### 臺北市立成功高級中學 **102** 學年度第 **1** 學期特色課程網路選課說明

102.08.14

#### 一、特色課程網路選課系統入口

http://203.64.138.231/FeaturedCourses http://203.64.138.232/FeaturedCourses http://203.64.138.233/FeaturedCourses 同學可擇任一入口連結選課系統,若其中一項入口擁塞,請試連另外二者。

### 二、課程分發原則及選課結果公告

- (一)課程分發於選課時間截止後統一進行,以同學所填之志願序為分發依據。分發作業不 會因為登錄選課系統之時間先後而影響選課之公平性。
- (二)基礎性課程(跑班選修課)於選課時間截止後,不提供改選及加退選作業,逾時未選 課者,將由系統逕行分發。同學請懷抱欣然接受的態度,積極認真學習,並於下學期 把握選課時程以免自損權益。
- (三)不論是基礎性課程或是第二外語,系統分發僅排定一門課做為選課結果。若同學欲選 修一種以上的第二外語,請於 9 月 2 日至 9 月 4 日至教務處實驗研究組塡申請單,作 業方式將另行公布。
- (四)8 月 28 日 16:00 於學校網站公告高一高二選課結果。

### 三、選課時間

高二:8 月 16 日(五)08:00 至 8 月 19 日(一)23:59。8 月 20 日 00:00 系統即刻關閉。 高一:8 月 20 日(二)08:00 至 8 月 23 日(五)23:59。8 月 24 日 00:00 系統即刻關閉。

### 四、選課地點

請同學自行上網選課。學校開放綜合大樓 2 樓圖書館之電腦教室協助選課,由行政教師 提供諮詢,時間如下: 高二:8月16日(五)及8月19日(一)此兩日的 09:00-12:00、13:00-16:00 高一:8月20日(二)至8月23日(五)此4日的 09:00-12:00、13:00-16:00

#### 五、選課系統問題處理專線

學校總機 2321-6256 轉分機 256。週一至週五 08:00-16:00。

#### 六、登入選課系統前的準備工作

## (一)了解開課資訊

至特色課程入口網頁「[卓越成功](http://203.64.138.6/~web2/esite/menu/index.php?account=esite)」(學校首頁右方圖示連結,網址 http://203.64.138.6/~web2/esite/menu/index.php?account=esite),入口網頁左側有「102 第1學期開課資訊」,其下有「基礎性課程」,點閱可檢視[「第二外語開課時間表](http://203.64.138.6/~web2/esite/data/user/esite/files/201308141426175.pdf)」(第 1頁)及「[基礎性課程開課一覽表」](http://203.64.138.6/~web2/esite/data/user/esite/files/201308141426175.pdf)(高一第2頁、高二第3頁),可進一步點閱每一 門課程以瀏覽課程大綱。

## (二)查閱編班名單

- 1. 至學校首頁公告查閱編班名單,確認個人所在班級。
- 2. 高二於 8 月 15 日公布編班名單,高一於 8 月 19 日公布編班名單。
- 3. 高一高二資優班同學因有專題課程,不須再由網路選修基礎性課程;但高一資優班 同學仍必須上網選擇第二外語(僅限選擇週二之班別),請於選課期限內上選課系統 選課。

## (三)預先思考選課志願序

- 1. 為使選課過程迅速順利,建議列印前項說明的「[第二外語開課時間表](http://203.64.138.6/~web2/esite/data/user/esite/files/201308141426175.pdf)」及「基礎性 [課程開課一覽表」,先行思考並標明志願序,以便登入網站時能確實依循,避免舛誤。](http://203.64.138.6/~web2/esite/data/user/esite/files/201308141426175.pdf)
- 2. 高一「第二外語」須至少選填第 1 至第 15 個志願(共有 30 個志願可填)。 高一「基礎性課程」須選填第 1 至第 18 個志願(共有 18 個志願可填)。 高二「基礎性課程」須選填第 1 至第 17 個志願(共有 17 個志願可填)。
- 3. 同學們依據「[基礎性課程開課一覽表](http://203.64.138.6/~web2/esite/data/user/esite/files/201308141426175.pdf)」預先思考選課志願序時,請留意所屬是「奇 數班」或「偶數班」(兩個班群課程略有不同)。
- 七、選課流程(請參考後附之「選課系統操作說明」)
- $(-)$  登入
	- 1. 帳號:英文**小寫**字母 s 加上學號。
	- 2. 密碼:身份證字號全部,含英文字母 ( 須**大寫** )。
	- 3. 若同學無法於選課時間親自選課,可由家人以同學本身的帳號密碼登入代為選課。
- (二)確認個人資料
	- 1. 登入後請見左欄確認個人資料無誤。建議修改個人密碼。
	- 2. 登入後,系統提供所屬年級及班群(奇數班之班群或偶數班之班群)的開課資訊供 瀏覽。

# (三)選填志願

1. 高二:點選「基礎性課程志願選填」的標籤進入基礎性課程選課頁面。

高一:點選「基礎性課程志願選填」的標籤進入基礎性課程選課頁面。

點選「第二外語志願選填」的標籤進入第二外語選課頁面。

- 2. 每個志願請分別點下拉式選單選取課程。
- 3. 作業完成後請按「提交」鈕,完成選課。
- 4. 「提交」之後,於選課時間截止前,均可再編輯修改志願序,系統以最後一次的「提 交」做為分發依據。

# (四)檢視或修改選課志願清單

同學可點選「檢視您先前送出的資料」檢視或修改選課志願清單,亦可列印留存。

# 選課系統操作說明

◎登入:輸入帳號密碼及圖形驗證碼

帳號:英文字母小寫 s + 學號

密碼:身份證字號(英文字母須大寫)

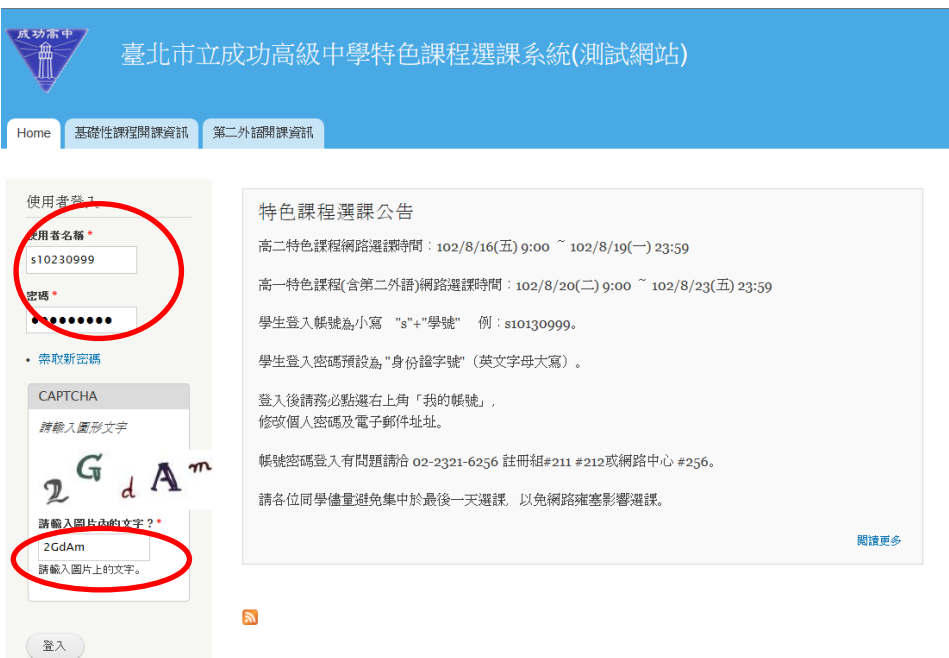

# ◎修改密碼及 Email

# 點選左下角的「我的帳號」→「編輯」修改密碼及 Email

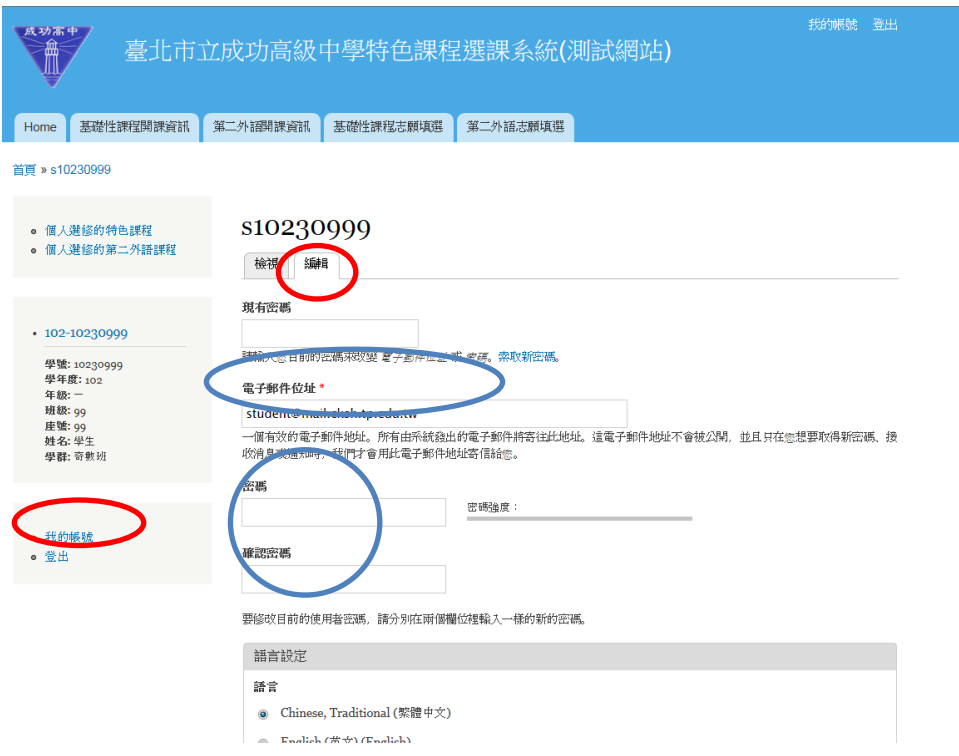

# ◎基礎性課程選課

點選「基礎性課程志願選填」標籤進入頁面

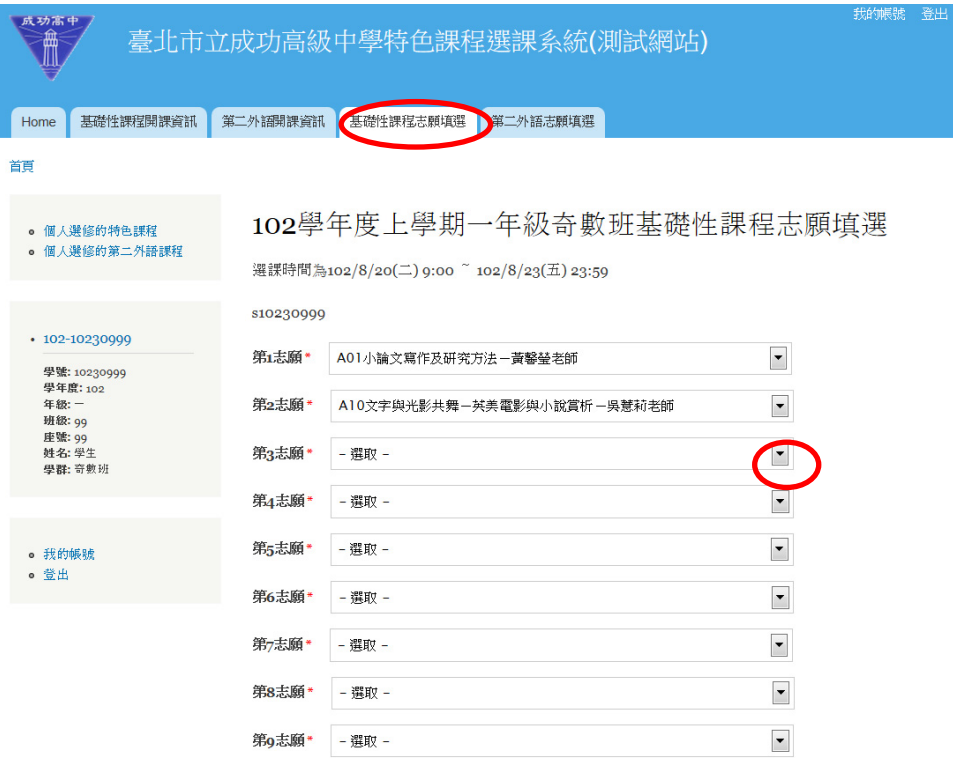

# ◎第二外語選課(高一)

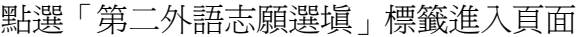

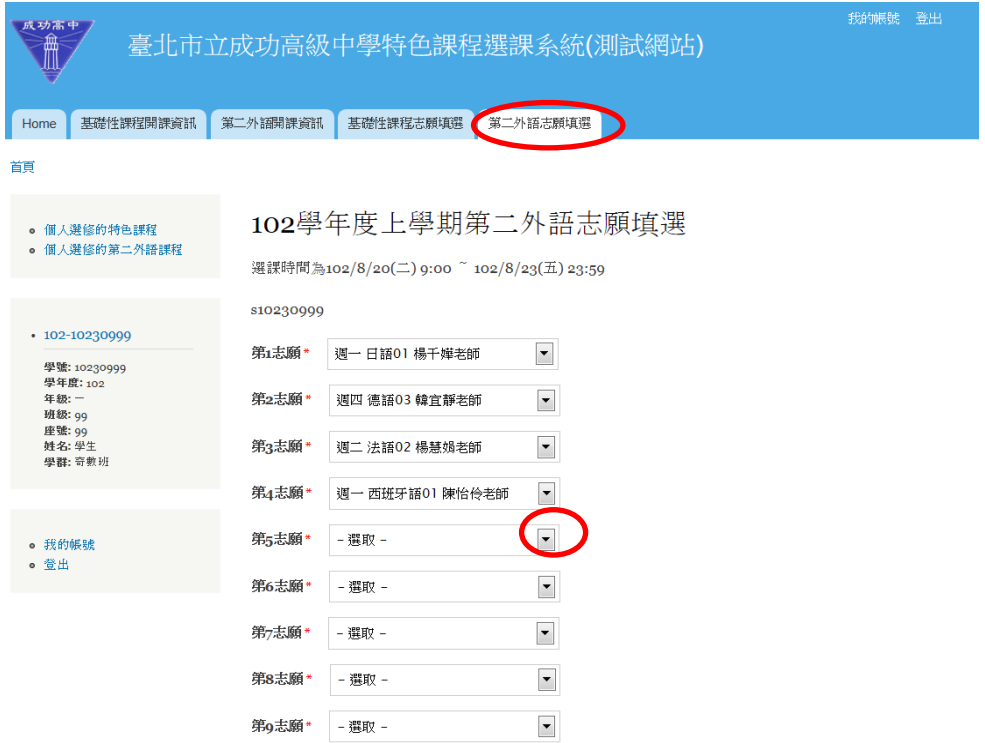

志願選填完畢,按最下方「提交」鈕,完成選課。

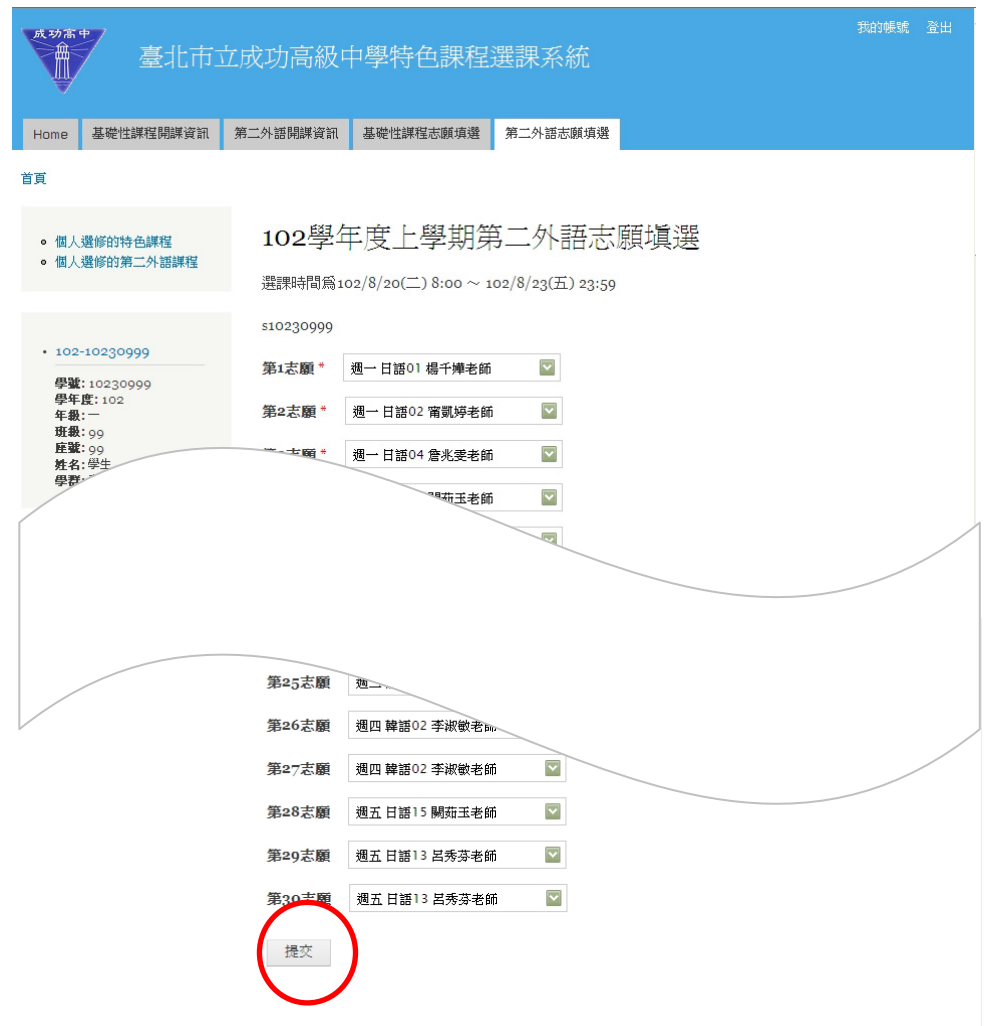

點選「檢視您先前送出的資料」檢視或修改選課志願清單

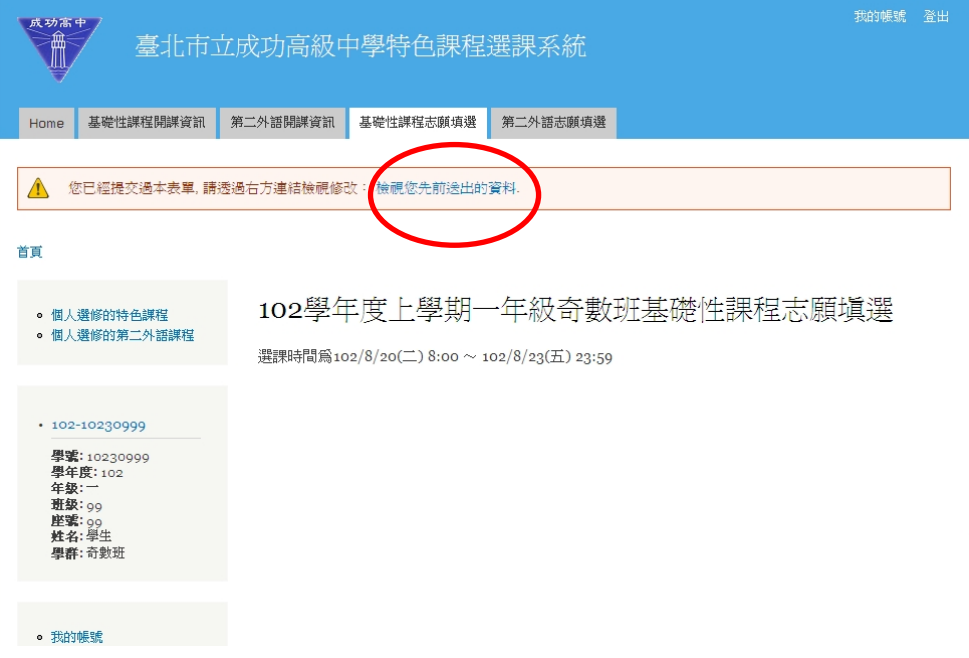